www.warensortiment.de ein Service der PCE Group

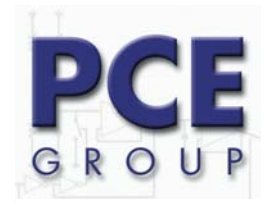

**\*\*\*\*\* RS-232C PROGRAM \*\*\*\*\* - MICROSOFT WINDOWS APPLICATION PROGRAM -** 

# 1. HARDWARE/SOFTWARE REQUIREMENTS

. IBM PC/XT/AT OR COMPATIBLE COMPUTER

. MICROSOFT WINDOWS

. SERIAL PORT FOR CONECTION WITH COUNTER

#### 2. INSTALLING ON A HARD DISK

- 1) START WINDOWS 3.1, 95, 98 or 2000
- 2) INSERT THE DEMONSTRATION DISKETTE INTO PROPER DRIVE
- 3) MOVE TO FILE MANAGER AND SELECT DRIVE OF THE DEMONSTRATION DISKETTE
- 4) CLICK TO SETUP.EXE FILE
- 5) THE DEMONSTRATION PROGRAM WILL BE INSTALLED AND CREATE DIRECTORY NAMED "COUNTER" AUTOMATICALLY IN HARD DISK

## 3. STARTING

- 1) CONNECT RS-232C CABLE BETWEEN COUNTER AND PORT OF COMPUTER
- 2) TURN ON POWER SWITCH OF THE COUNTER
- 3) START WINDOWS 3.1, 95, 98 or 2000
- 4) CLICK TO COUNTER ICON.
- 5) SELECT THE "MODEL" CONNECTED IN COMPUTOR
	- 1.5GHz U/C
	- 150MHz U/C
	- 1.5GHz F/C
	- 150MHz F/C

6) PROGRAM IS READY. CLICK TO START BOX TO START COMMUNICATION

#### 4. COMMUNICATION

 START : STARTS INTERFACING BETWEEN COUNTER AND PC. STOP : STOPS INTERFACING

#### 5. COMMUNICATION PORT: SERIAL PORT INITIAL SETTING BY BUTTON PORT : COM1/COM2/COM3/COM4

## 6. OUTPUT DATA FOMAT

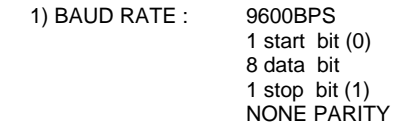

2) TO Frequency counter

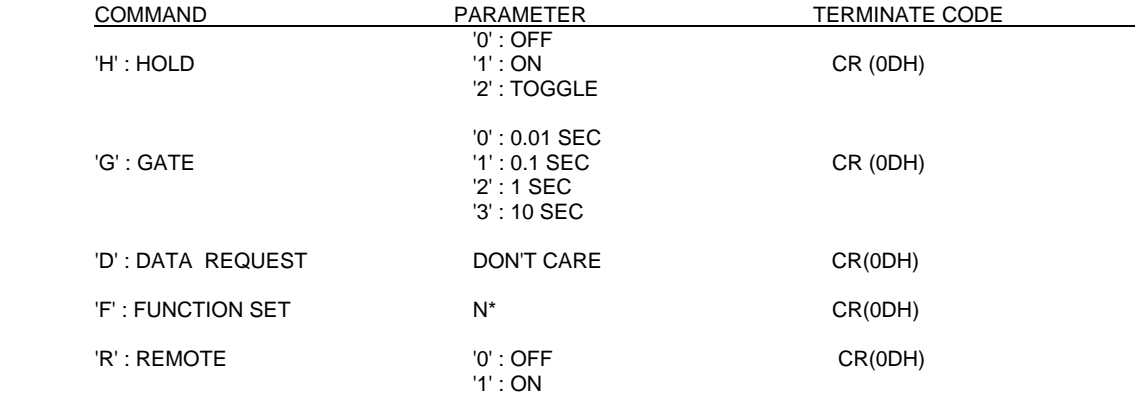

D-59872 Meschede Fon:(49) 0 29 03 976 99 0 Fax: (49) 0 29 03 976 99-29 info@warensortiment.de www.warensortiment.de

ein Service der PCE Group

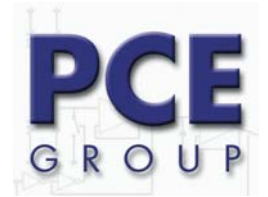

D-59872 Meschede Fon:(49) 0 29 03 976 99 0 Fax: (49) 0 29 03 976 99-29 info@warensortiment.de www.warensortiment.de

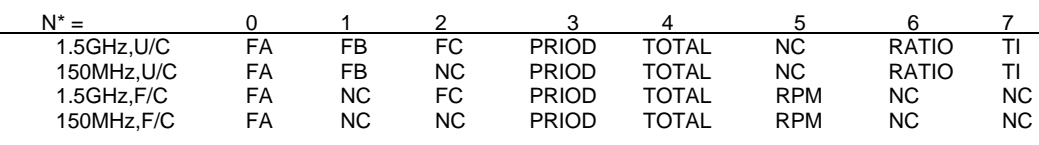

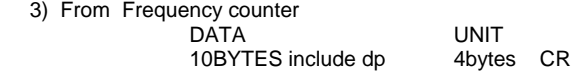

## 7. DISPLAY

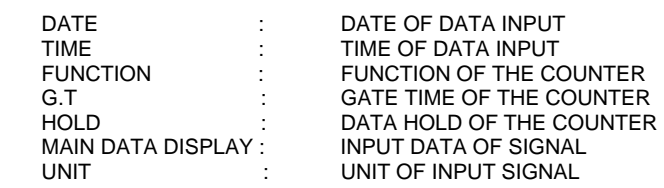

## 8. SPECIAL FUNCTION MENU

 RECORD FUNCTION CLICK TO REC AND THEN THE TWO VALUES OF MIN/MAX WILL BE RECORDED AND DISPLAYED.

#### 9. GRAPH

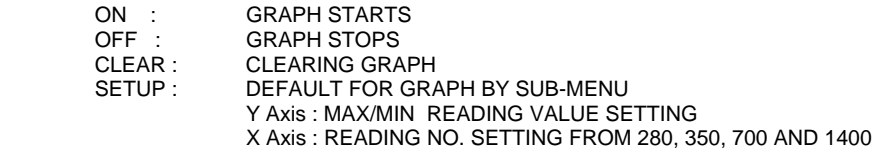

# 10. FILE: DATA SAVING AND LOAD

- 1) SAVE : SAVE THE READING DATE TO FILE CLICK TO SAVE AND TYPE PATH NAME, FILE NAME AND SAMPLING TIME. DATA CAN BE STORED OPTIONALY WITH OR WITHOUT TIME AND UNIT RECORDING.
- 2) LOAD : RETRIEVE THE SAVED DATA FROM FILE TO LOAD THE DATA FROM A FILE, CLICK TO LOAD AND TYPE PATH NAME AND FILE NAME.

 Pgdwn AND Pgup IS SHIFTING DOWN AND UP 100 READINGS. PRINT WILL PRINT LIST-UP OF DATA.

## 11. PRINTER

 RDGDATA ON/OFF: START AND STOP PRINTING OF READING DATA SCREEN: STARTS PRINTING OF WINDOW SCREEN

# 12. DEFAULT SETTING

WHEN EXIT, CLICK TO YES TO SAVE VAUES AS DEFAULT.